## **CONTENTS**

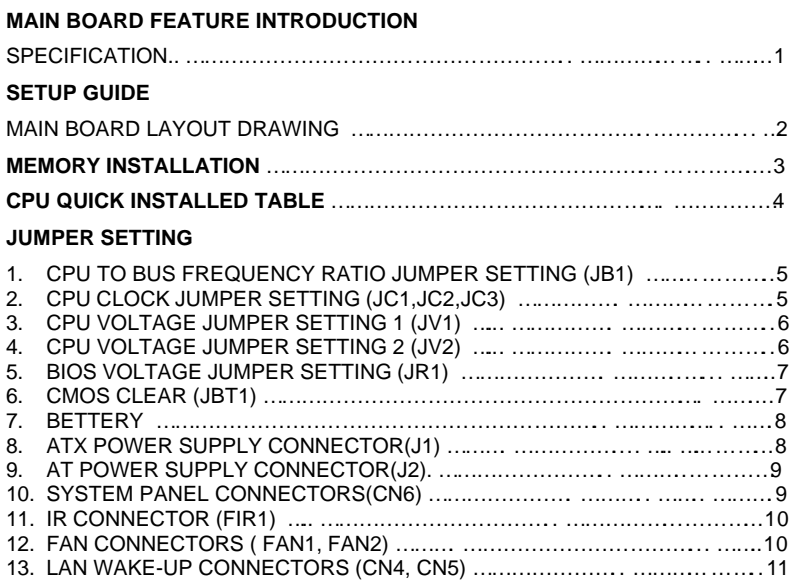

#### **BIOS SETTING**

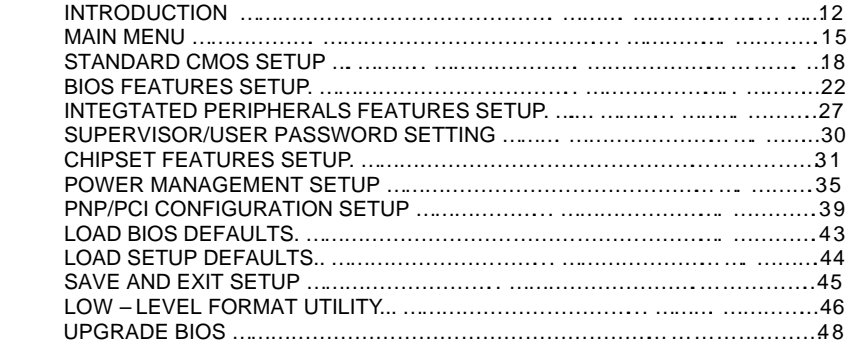

### **MAIN BOARD FEATURE INTRODUCTION**

#### **SPECIFICATIONS**

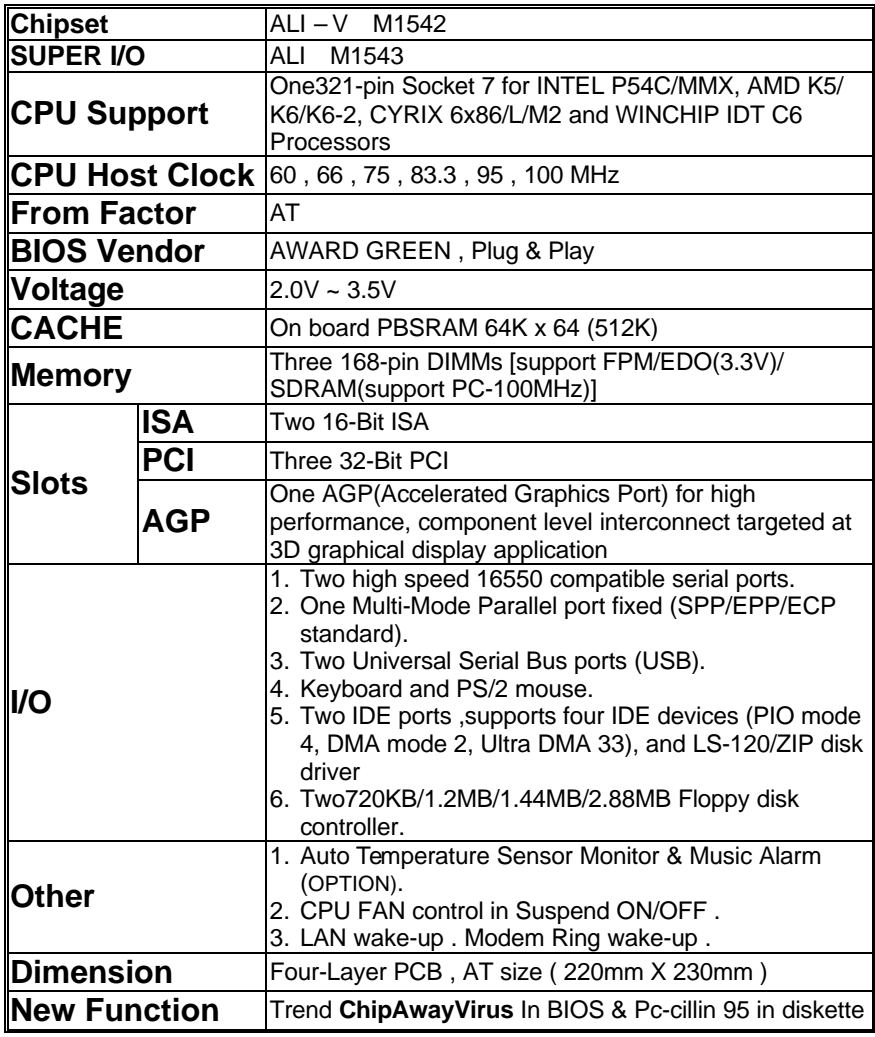

### **MAINBOARD LAYOUT DRAWING:**

### **MEMORY INSTALLATION**

Three by **168-pin DIMM** sockets (DIMM1, DIMM2,DIMM3) to support 8MB, 16MB, 32MB, 64MB, 128MB or 256MB to from a memory size between 8MB to 768MB , support **FAST PAGE MODE (FPM) , EXTENDED DATA OUTPUT (EDO/3.3V) and SYNCHRONOUS DYNAMIC RANDOM ACCESS MEMORY (SDRAM/PC-100MHz) DIMMs** .

### **CPU QUICK INSTALLED TABLE**

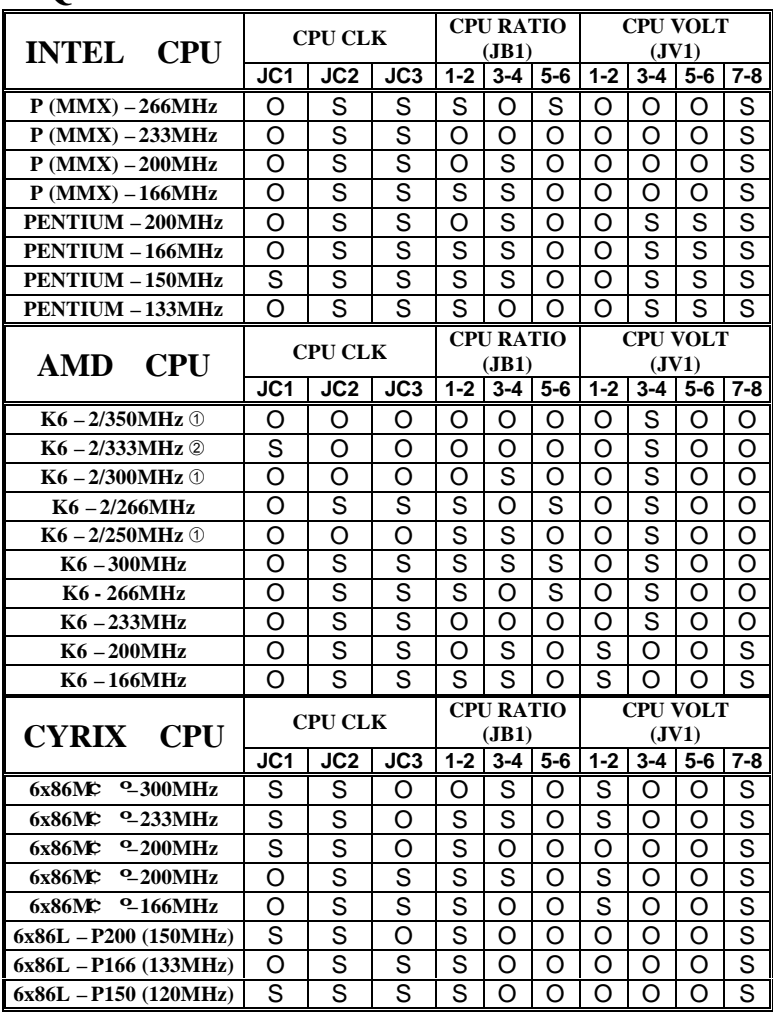

Note:  $O-OPEN$  S-SHORT

For **AMD** K6-300MHz JV2:OPEN (3.45V).<br>① **: 100MHz** ② : **95MHz** 

 **¿ : 100MHz £ : 95MHz**

**\*** This "CPU Quick INSTALLED TABLE" at present market condition, thereafter new CPU installed, please reference material CPU or write on CPU setting speak.

### **JUMPER SETTING**

#### **1. CPU TO BUS FREQUENCY RATIO JUMPER SETTING (JB1) :**

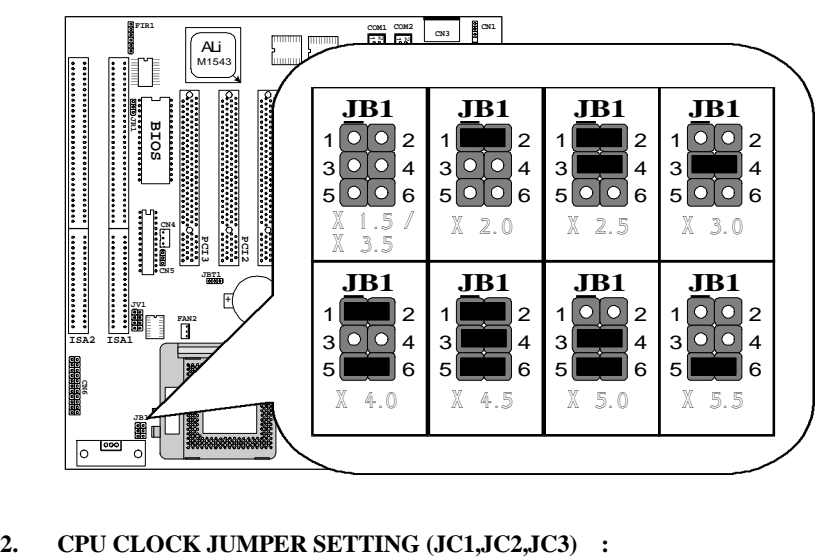

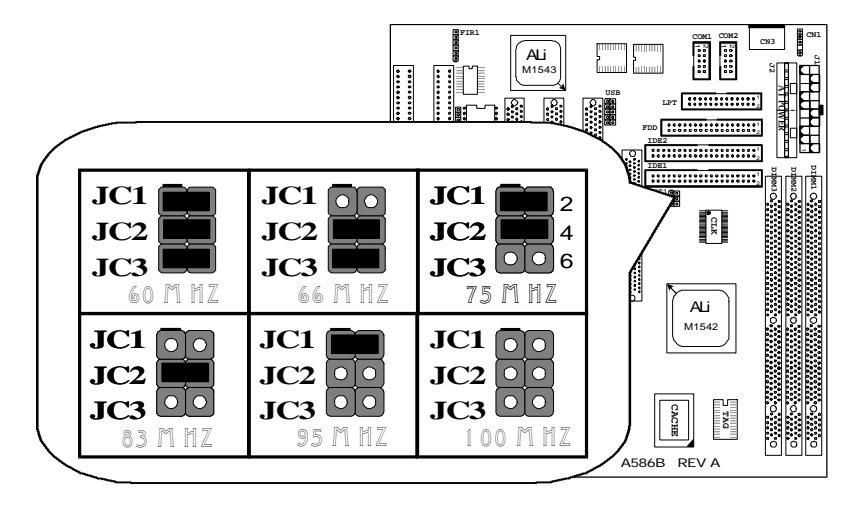

#### **3. CPU VOLTAGE JUMPER SETTING 1 (JV1) :**

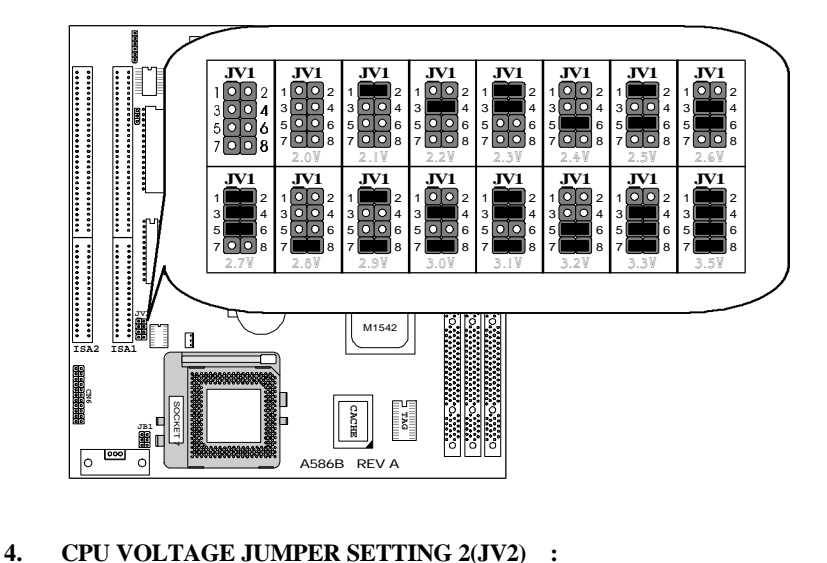

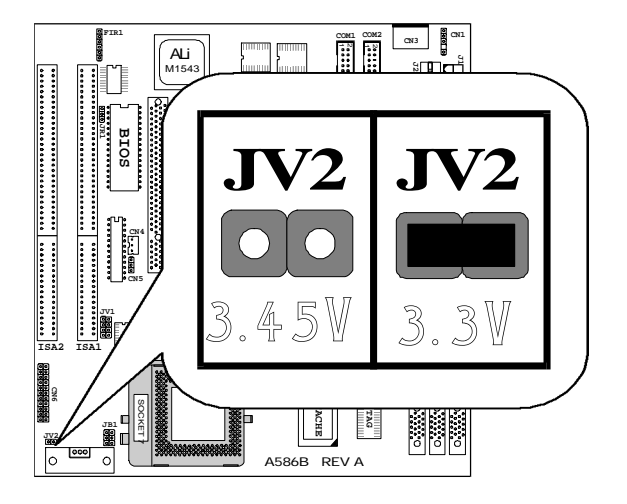

#### **5. BIOS VOLTAGE JUMPER SETTING (JR1) :**

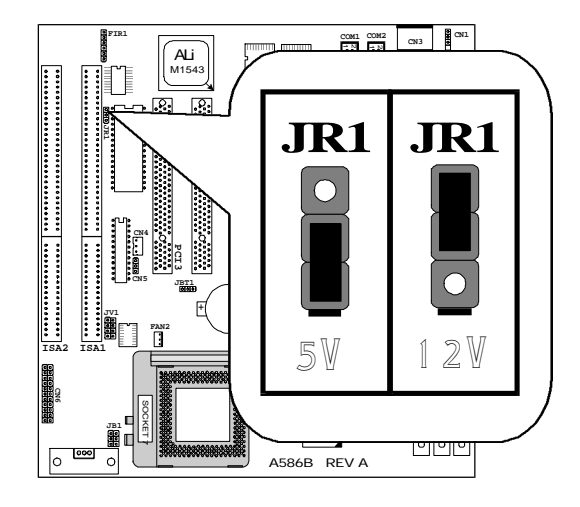

#### **6. CMOS CLEAR (JBT1) :**

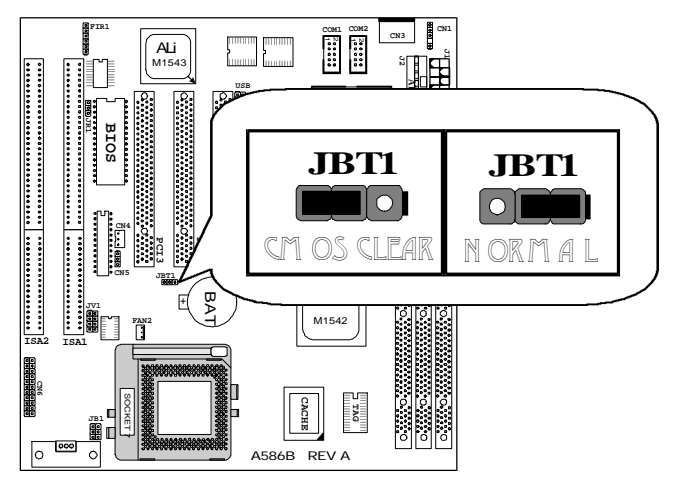

**7. BATTERY :**

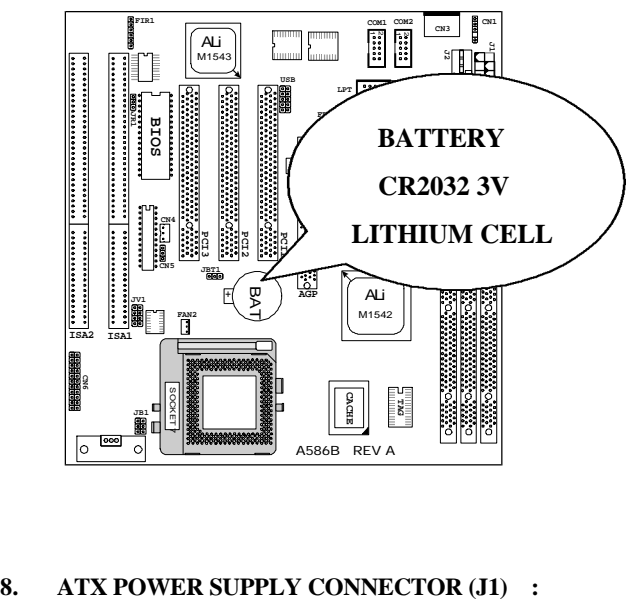

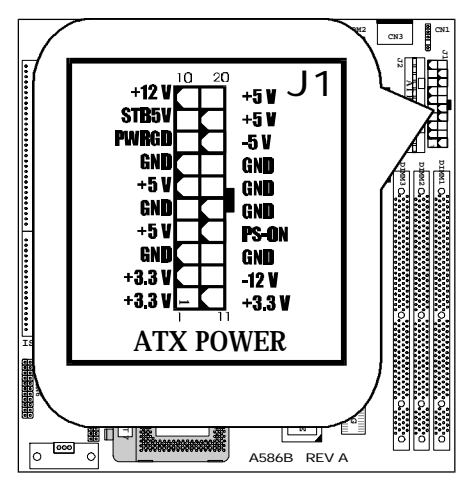

#### **9. AT POWER SUPPLY CONNECTOR (J2) :**

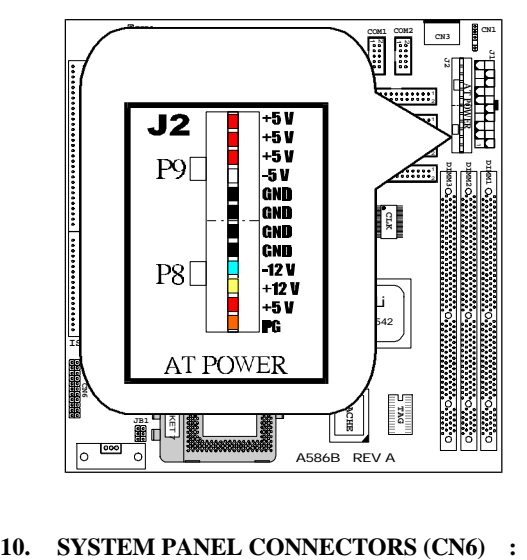

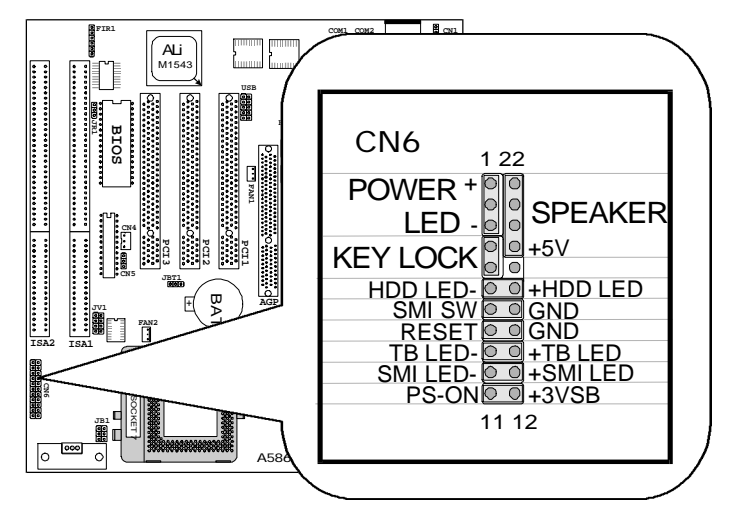

**11. IR CONNECTOR (FIR1) :**

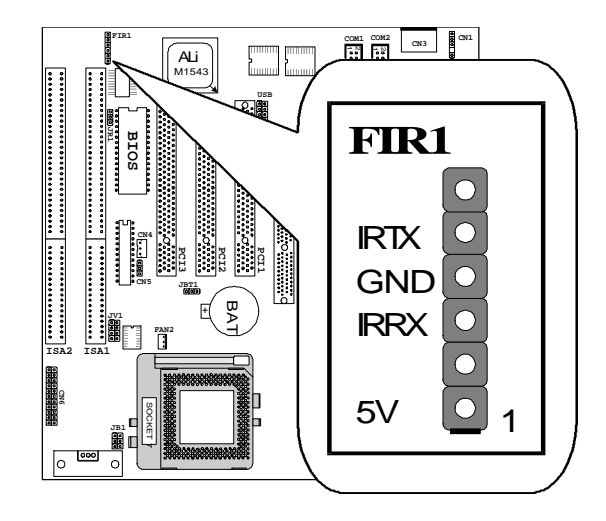

**12. FAN CONNECTORS (CPU FAN2, AGP FAN1) :**

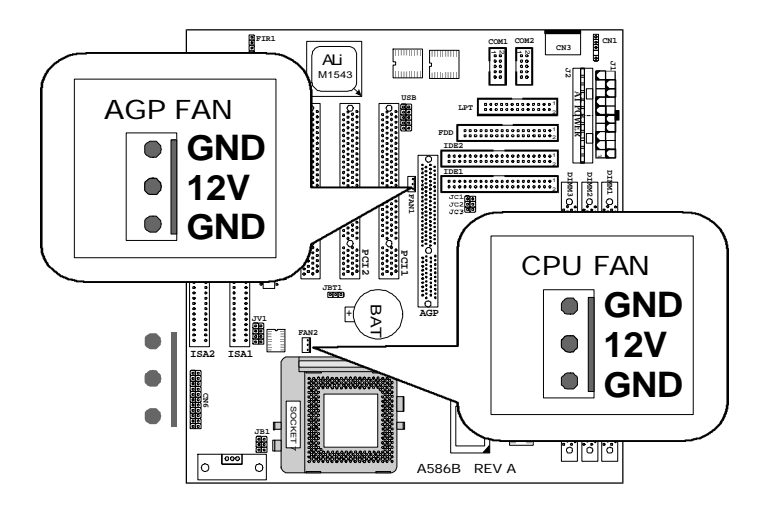

#### **13. LAN WAKE-UP CONNECTOR (CN4 or CN5) :**

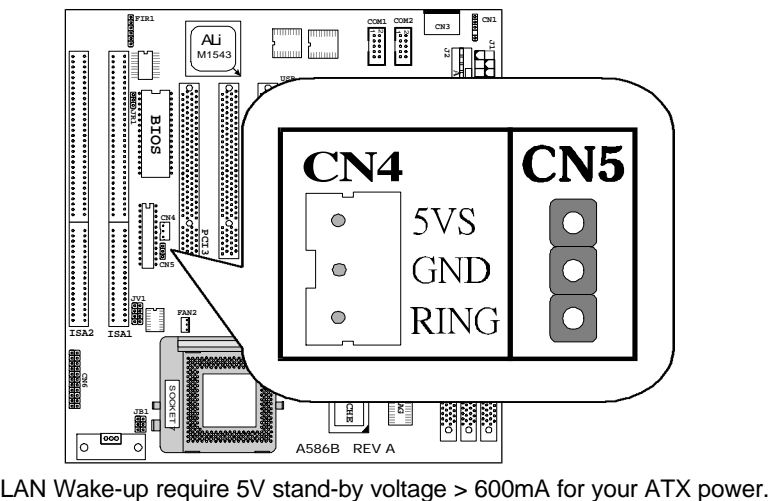

### **BIOS SETTING**

#### **Introduction**

This manual discusses Award's Setup program built into the ROM BIOS. The Setup program allows users to modify the basic system configuration. This special information is then stored in battery back-up RAM so that it retains the Setup information when the power is turned off.

The Award BIOS installed in your computer system ROM (Read Only Memory) is a custom version of an industry standard BIOS. This means that it supports Intel/Cyrix/AMD/ C6 processors in a standard IBM-AT compatible input/output system. The BIOS provides critical low-level support for standard devices such as disk drives, serial and parallel ports.

The Award BIOS has been customized by adding important, but non-standard, features such as virus and password protection as well as special support for detailed fine-tuning of the chipset controlling the entire system.

The rest of this manual is intended to guide you through the process of configuring your system using Setup.

### *Starting Setup*

The Award BIOS is immediately activated when you first power on the computer. The BIOS reads the system information contained in the CMOS and begins the process of checking out the system and configuring it. When it finishes, the BIOS will seek an operating system on one of the disks and then launch and turn control over to the operating system.

While the BIOS is in control, the Setup program can be activated in one of two ways:

- 1. By pressing <Del> immediately after switching the system on, or
- 2. by pressing the <Del> key when the following message appears briefly at the bottom of the screen during the POST (Power On Self Test).

Press <DEL> to enter SETUP.

If the message disappears before you respond and you still wish to enter Setup, restart the system to try again by turning it OFF then ON or pressing the "RESET" button on the system case. You may also restart by simultaneously pressing

#### **12 User' s Manual**

<Ctrl>, <Alt>, and <Delete> keys. If you do not press the keys at the correct time and the system does not boot, an error message will be displayed and you will again be asked to...

PRESS <F1> TO CONTINUE, <DEL> TO ENTER SETUP

### *Using Setup*

In general, you use the arrow keys to highlight items, press <Enter> to select, use the PageUp and PageDown keys to change entries, press <F1> for help and press <Esc> to quit. The following table provides more detail about how to navigate in the Setup program using the keyboard.

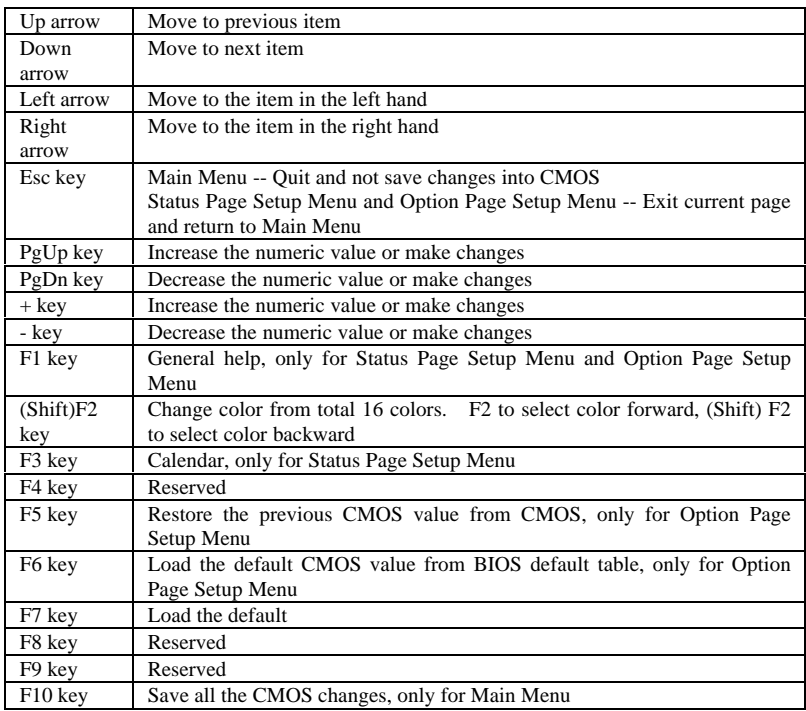

### *Getting Help*

Press <F1> to pop up a small help window that describes the appropriate keys to use and the possible selections for the highlighted item. To exit the Help Window press <Esc> or the <F1> key again.

### *In Case of Problems*

If, after making and saving system changes with Setup, you discover that your computer no longer is able to boot, the Award BIOS supports an override to the CMOS settings which resets your system to its defaults.

The best advice is to only alter settings which you thoroughly understand. To this end, we strongly recommend that you avoid making any changes to the chipset defaults. These defaults have been carefully chosen by both Award and your systems manufacturer to provide the absolute maximum performance and reliability. Even a seemingly small change to the chipset setup has the potential for causing you to use the override.

### *A Final Note About Setup*

Not all systems have the same Setup. While the basic look and function of the Setup program remains the same for all systems, individual motherboard and chipset combinations require custom configurations. For example, you may find that your Setup main menu has a different number of entries from the main menu displayed in this manual. These are simply features not supported (or not user configurable) on your system.

The final appearance of the Setup program also depends on the Original Equipment Manufacturer (OEM) who built your system. If your OEM has decided that certain items should only be available to their technicians, those items may very well be removed from the Setup program.

#### **1. MAIN MENU**

Once you enter the Award BIOS CMOS Setup Utility, the Main Menu will appear on the screen. The Main Menu allows you to select from several setup functions and two exit choices. Use the arrow keys to select among the items and press <Enter> to accept and enter the sub-menu.

#### **ROM PCI / ISA BIOS CMOS SETUP UTILITY AWARD SOFTWARE, INC.**

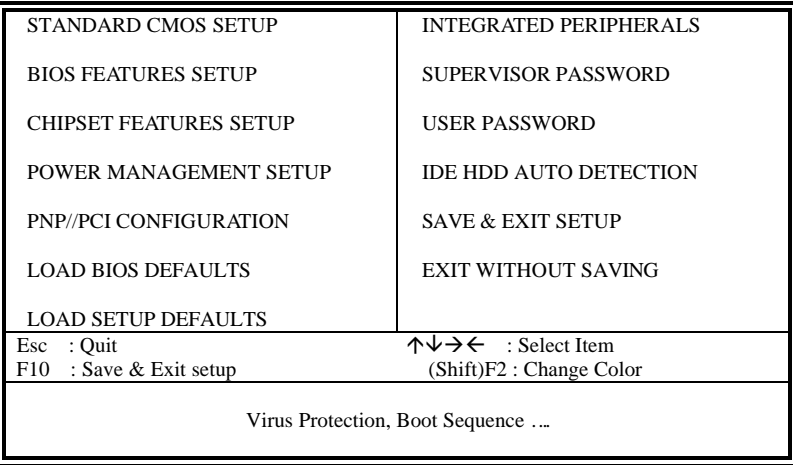

Note that a brief description of each highlighted selection appears at the bottom of the screen.

### *Setup Items*

The main menu includes the following main setup categories. Recall that some systems may not include all entries.

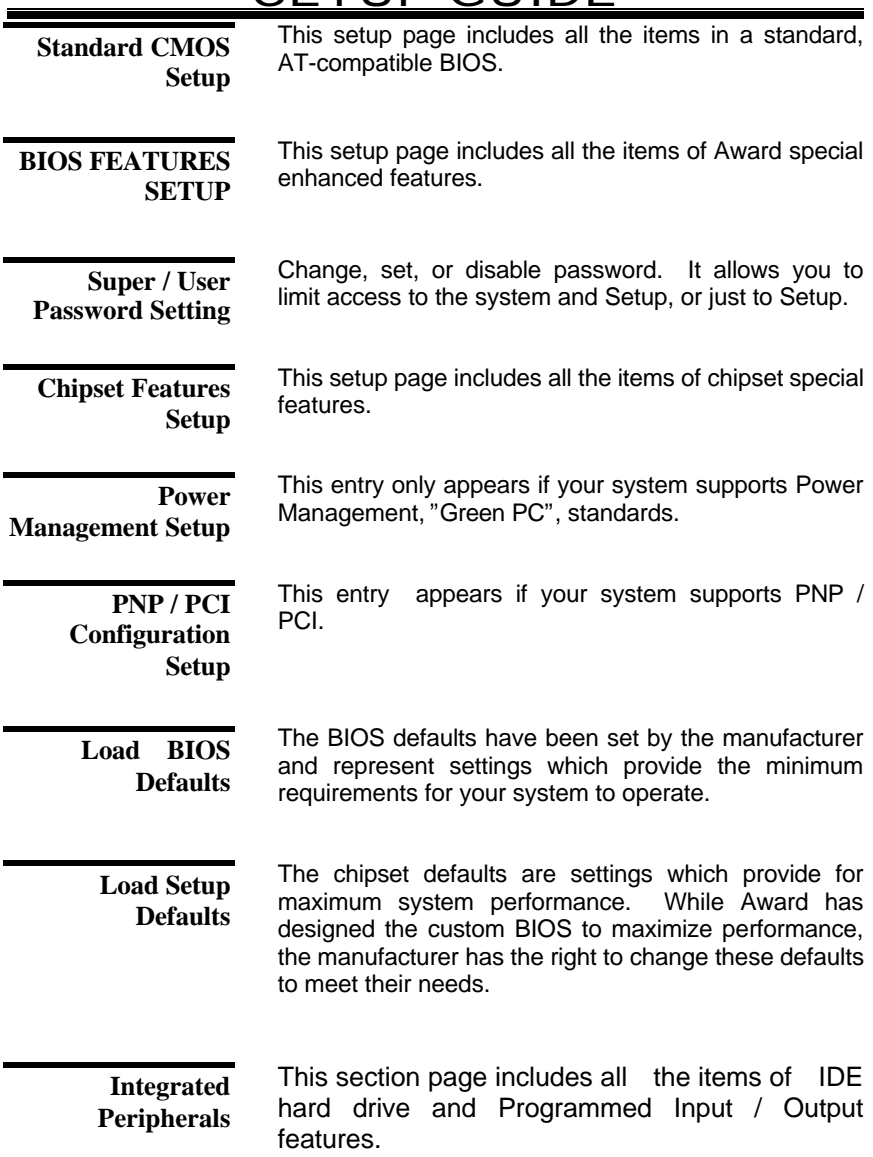

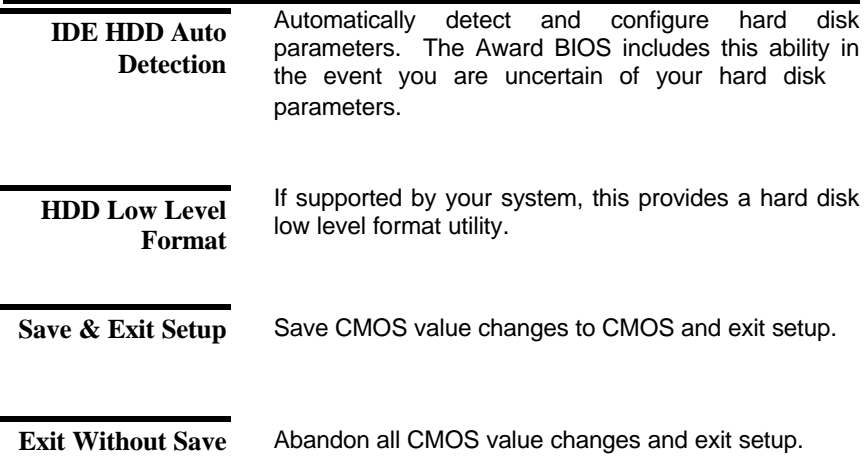

#### **2. STANDARD CMOS SETUP**

The items in Standard CMOS Setup Menu are divided into 10 categories. Each category includes no, one or more than one setup items. Use the arrow keys to highlight the item and then use the <PgUp> or <PgDn> keys to select the value you want in each item.

#### **ROM PCI / ISA BIOS STANDARD CMOS SETUP AWARD SOFTWARE, INC.**

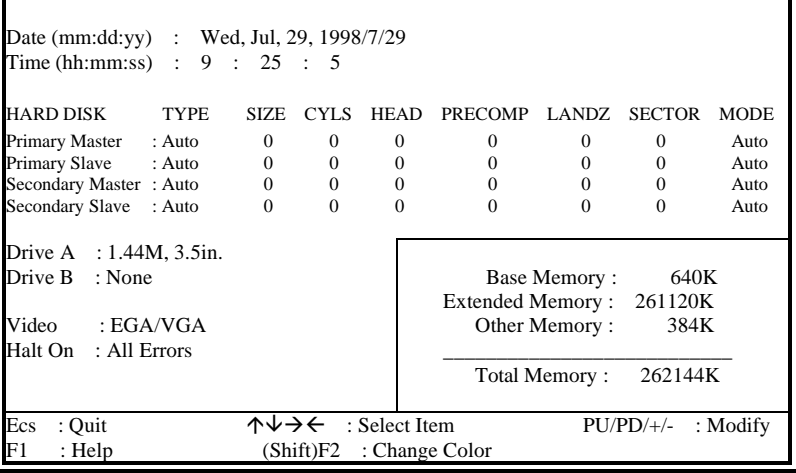

**DATE**

The date format is <day>, <date> <month> <year>. Press <F3> to show the calendar.

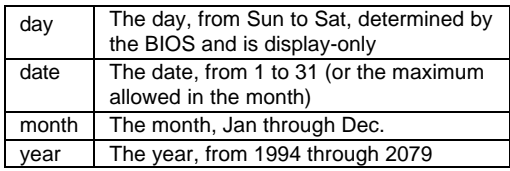

The time format is <hour> <minute> <second>. The time is calculated based on the 24-hour military-time clock. For example, 1 p.m. is 13:00:00. **TIME**

The category adds one hour to the clock when daylight-saving time begins. It also subtracts one hour when standard time returns. **DAYLIGHT SAVING**

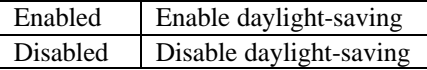

**Primary Master/Primary Slave/Secondary Master/Secondary Slave** The categories identify the types of 2 channels that have been installed in the computer. There are 45 predefined types and 4 user definable types are for Enhanced IDE BIOS. Type 1 to Type 45 are predefined. Type user is user-definable.

Press PgUp or PgDn to select a numbered hard disk type or type the number and press <Enter>. Note that the specifications of your drive must match with the drive table. The hard disk will not work properly if you enter improper information for this category. If your hard disk drive type is not matched or listed, you can use Type "User" to define your own drive type manually.

If you select Type "User", you will need to know the information listed below. Enter the information directly from the keyboard and press <Enter>. This information should be included in the documentation from your hard disk vendor or the system manufacturer.

If the controller of HDD interface is ESDI, the selection shall be "Type 1".

If the controller of HDD interface is SCSI, the selection shall be "None".

If you select Type "Auto", BIOS will Auto-Detect the HDD & CD-ROM Drive at the POST stage and showing the IDE for HDD & CD-ROM Drive.

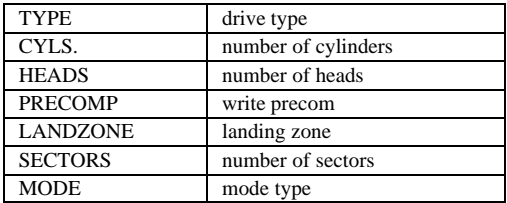

If a hard disk has not been installed select NONE and press <Enter>.

**Drive A Type / Drive B Type**

The category identifies the types of floppy disk drive A or drive B that have been installed in the computer.

**The choice:** None, 360K(5.25in), 1.2M(5.25in), 720K(3.5in), 1.44M(3.5in), 2.88M(3.5in) .

## FTUP GUIDE

The category selects the type of video adapter used for the primary system monitor. Although secondary monitors are supported, you do not have to select the type in Setup. **VIDEO**

**The choice:** EGA/VGA, CGA 40, CGA 80, MONO .

The category determines whether the computer will stop if an error is detected during power up. **HALT ON**

> **The choice:** No errors, All errors; All, But Keyboard; All, But Diskette; All, But Disk/Key .

#### **MEMORY**

The category is display-only which is determined by POST (Power On Self Test) of the BIOS.

#### **Base Memory**

The POST will determine the amount of base (or conventional) memory installed in the system. The value of the base memory is typically 512K for systems with 512K memory installed on the motherboard, or 640K for systems with 640K or more memory installed on the motherboard.

#### **Extended Memory**

The BIOS determines how much extended memory is present during the POST. This is the amount of memory located above 1MB in the CPU's memory address map.

#### **Other Memory**

This refers to the memory located in the 640K to 1024K address space. This is memory that can be used for different applications. DOS uses this area to load device drivers in an effort to keep as much base memory free for application programs. The BIOS is the most frequent user of this RAM area since this is where it shadows RAM

#### **3. BIOS FEATURES SETUP**

 This section allows you to configure your system for basic operation. You have the opportunity to select the system default speed, boot-up sequence, keyboard operation, shadowing and security.

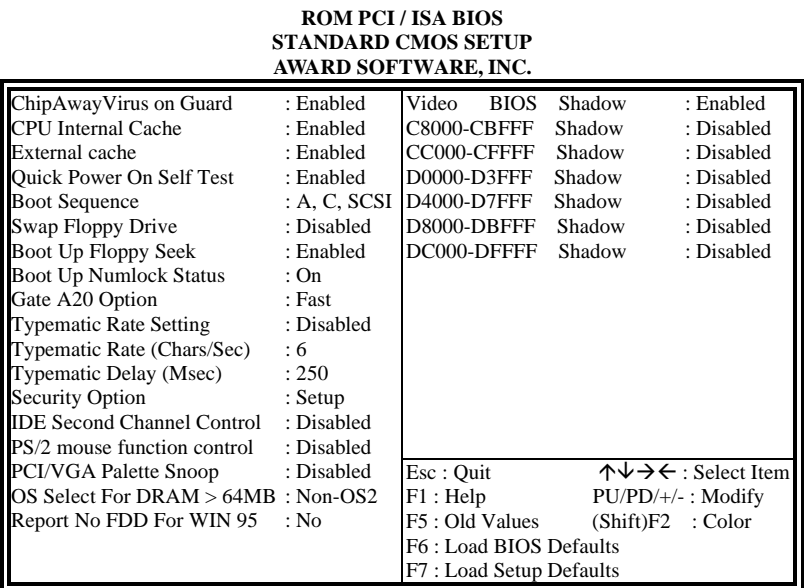

### **22 User' s Manual**

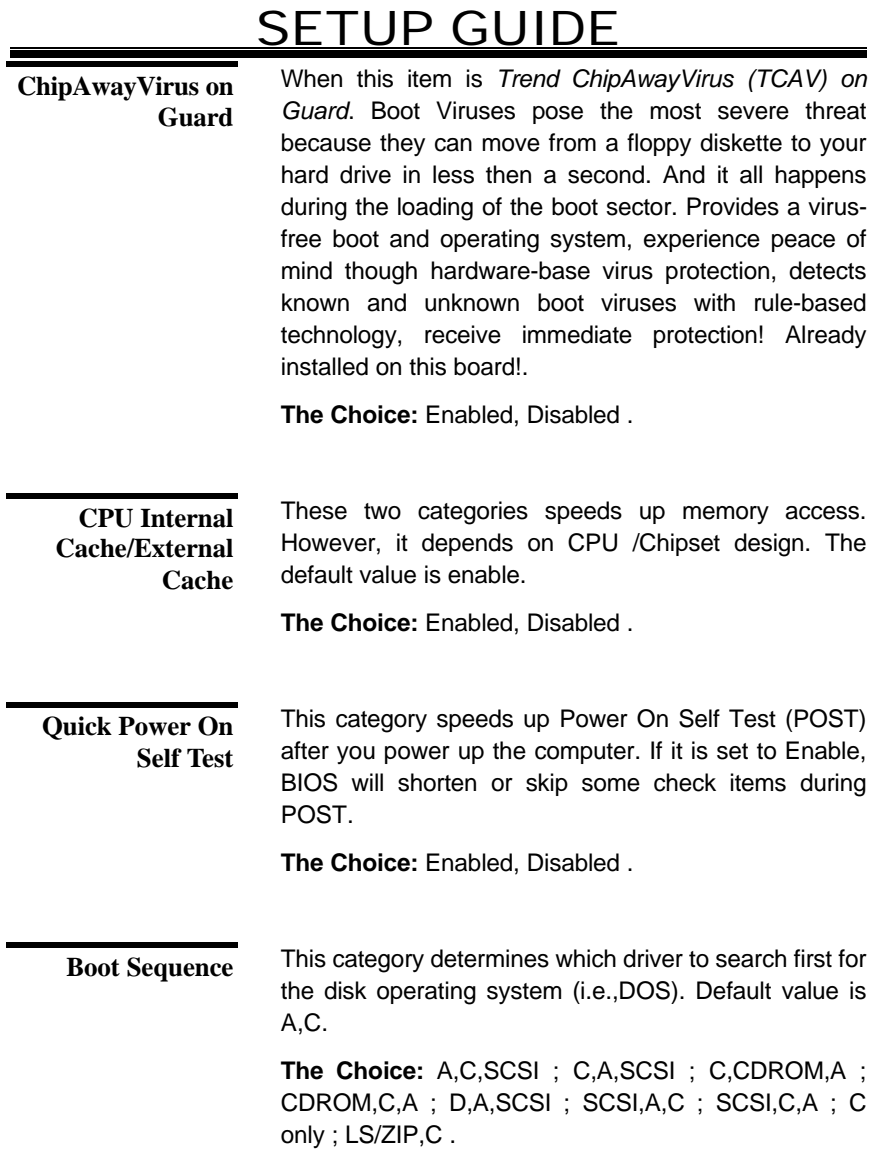

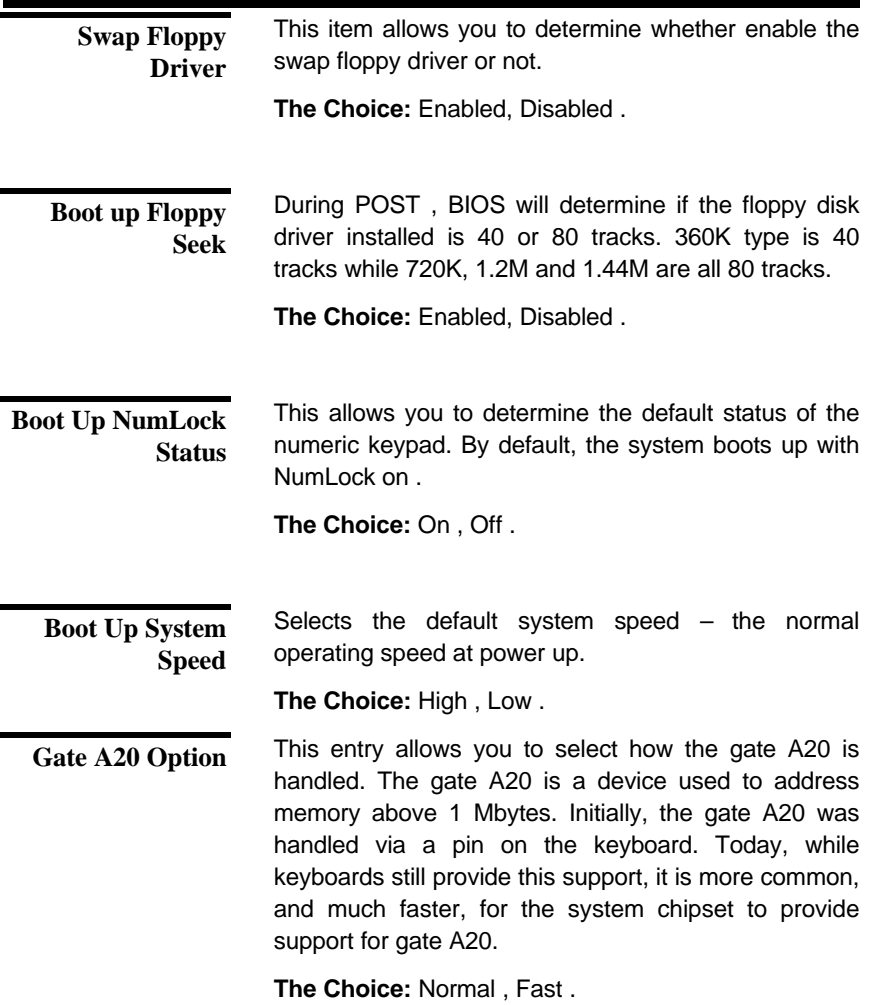

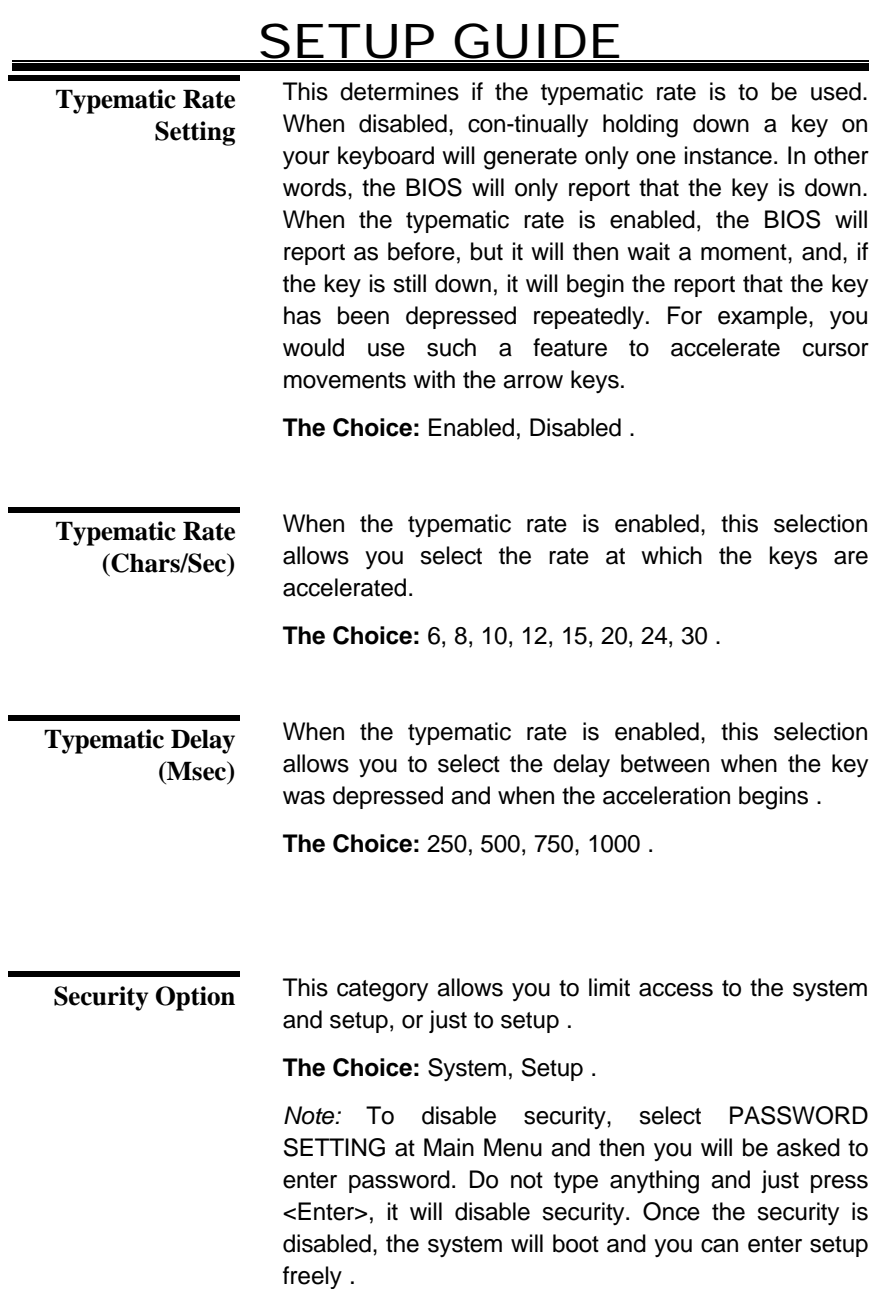

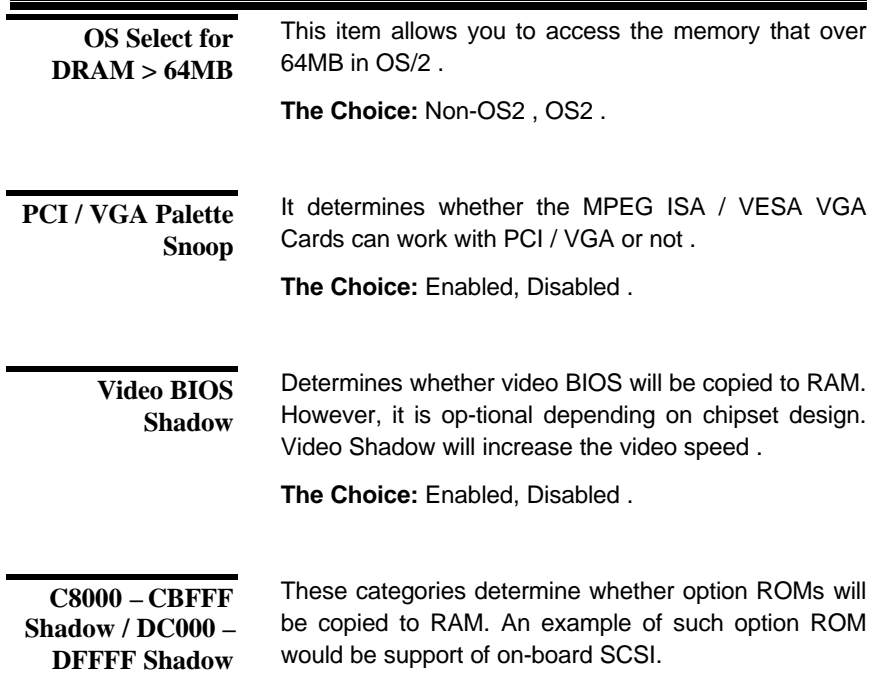

**The Choice:** Enabled, Disabled .

#### **4. INTEGRATED PERIPHERALS :**

#### **ROM PCI / ISA BIOS INTEGRATED PERIPHERALS AWARD SOFTWARE, INC.**

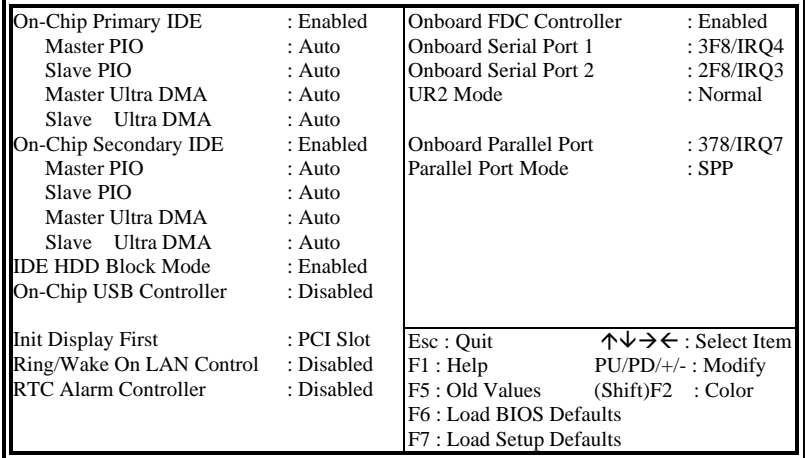

#### **On-Chip First Channel**

This chipset contains a PCI IDE interface with support for two IDE channels. Select Enabled to activate the first and/or second IDE interface. Select Disabled to deactivate this interface, if you install a first and/or second add-in IDE interface IDE interface.

**The choice:** Enabled, Disabled.

This chipset contains a PCI IDE interface with support for two IDE channels. Select Enabled to activate the first and/or second IDE interface. Select Disabled to deactivate this interface, if you install a first and/or second add-in IDE interface IDE interface. **On-Chip Second Channel**

**The choice:** Enabled, Disabled.

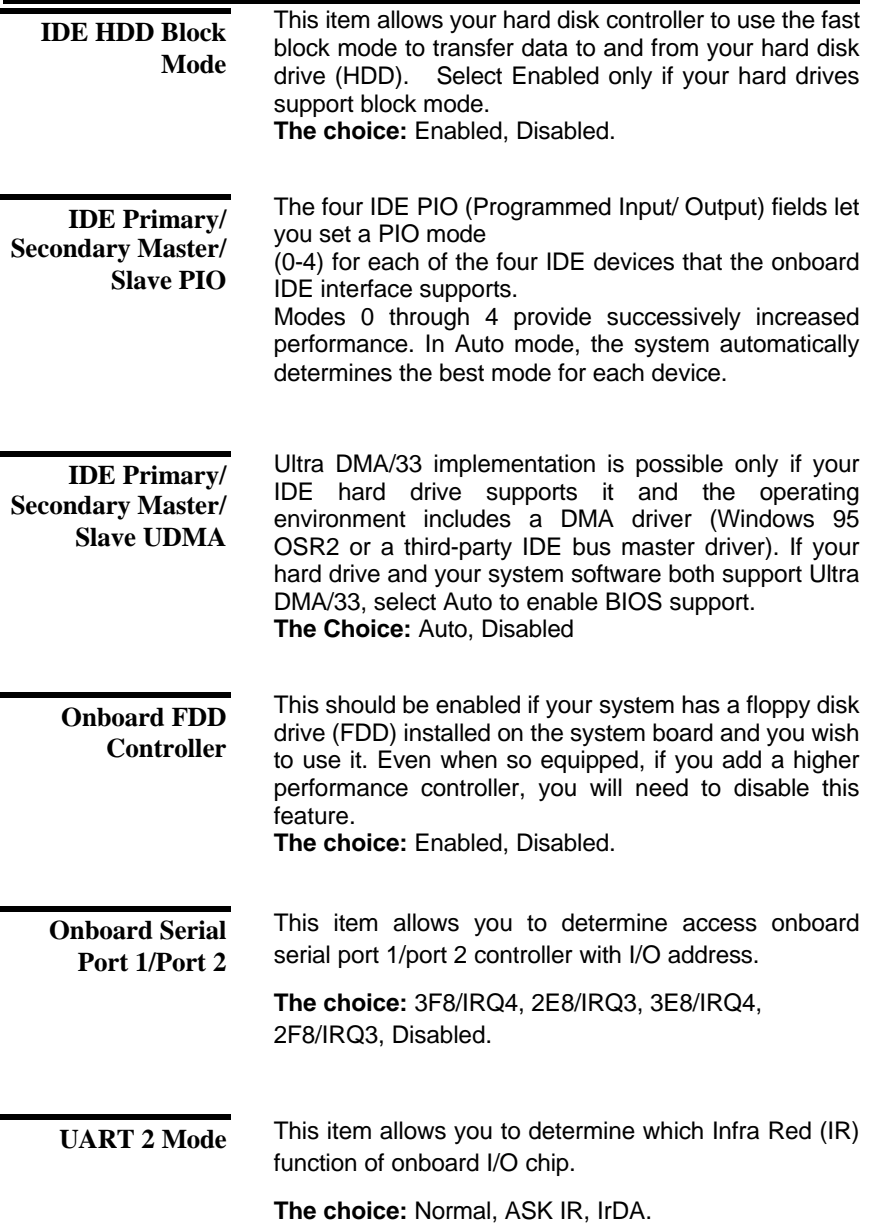

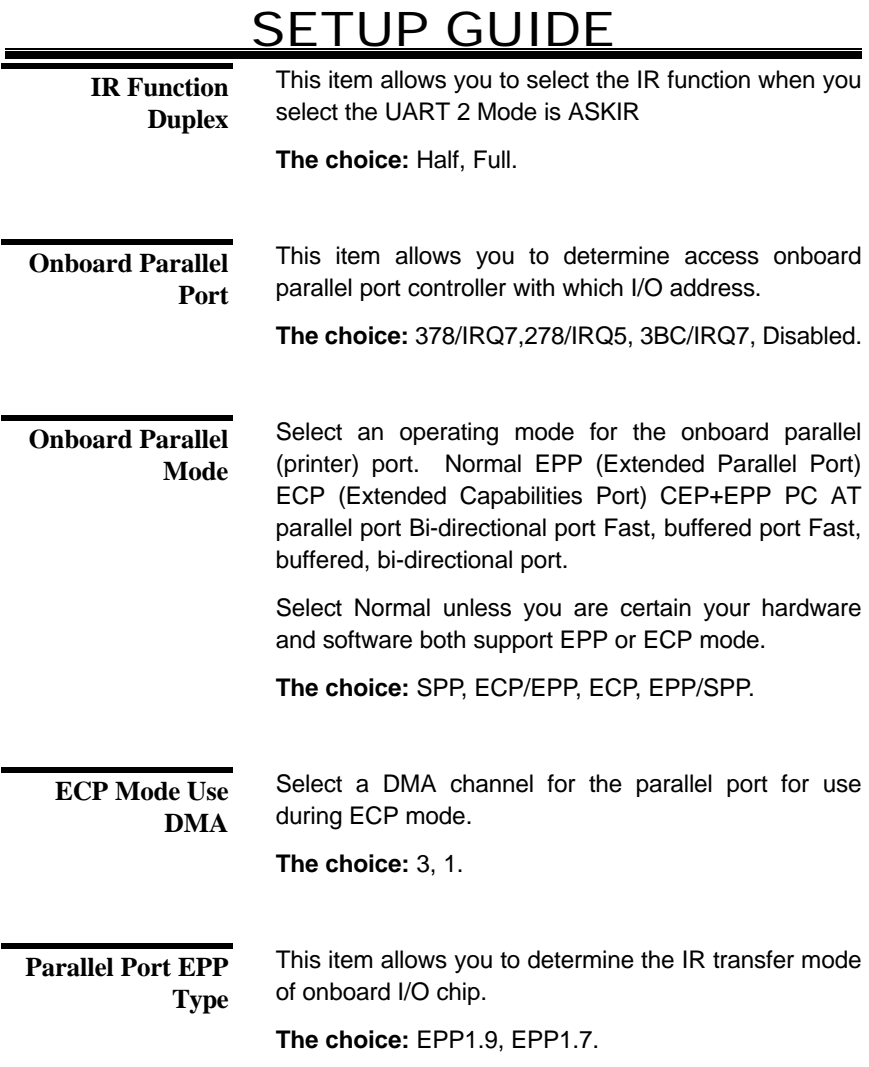

#### **Supervisor/User Password Setting**

You can set either supervisor or user password, or both of then. The differences between are:

*supervisor password* : can enter and change the options of the setup menus. *user password* : just can only enter but do not have the right to change the options of the setup menus.

When you select this function, the following message will appear at the center of the screen to assist you in creating a password.

#### ENTER PASSWORD:

Type the password, up to eight characters in length, and press <Enter>. The password typed now will clear any previously entered password from CMOS memory. You will be asked to confirm the password. Type the password again and press <Enter>. You may also press <Esc> to abort the selection and not enter a password.

To disable a password, just press <Enter> when you are prompted to enter the password. A message will confirm the password will be disabled. Once the password is disabled, the system will boot and you can enter Setup freely.

#### PASSWORD DISABLED.

When a password has been enabled, you will be prompted to enter it every time you try to enter Setup. This prevents an unauthorized person from changing any part of your system configuration.

Additionally, when a password is enabled, you can also require the BIOS to request a password every time your system is rebooted. This would prevent unauthorized use of your computer.

You determine when the password is required within the BIOS Features Setup Menu and its Security option (see Section 3). If the Security option is set to "System", the password will be required both at boot and at entry to Setup. If set to "Setup", prompting only occurs when trying to enter Setup.

#### **5. CHIPSET FEATURES SETUP :**

#### **ROM PCI / ISA BIOS CHIPSET FEATURES SETUP AWARD SOFTWARE, INC.**

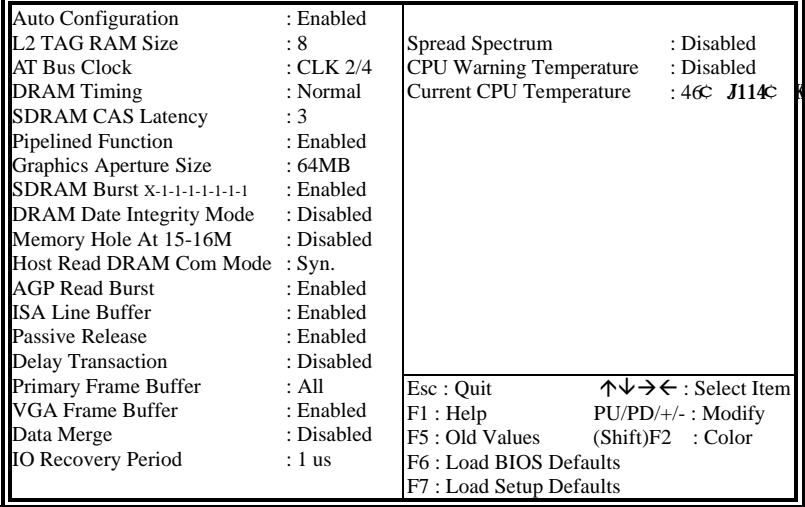

 This section allows you to configure the system based on the specific features of the installed chipset. This chipset manages bus speeds and access to system memory resources, such as DRAM and the external cache. It also coordinates communications between the conventional ISA bus and the PCI bus. It must be stated that these items should never need to be altered. The default settings have been chosen because they provide the best operating conditions for your system. The only time you might consider making any changes would be if you discovered that data was being lost while using your system.

### *DRAM Setting*

 The first chipset settings deal with CPU access to dynamic random access memory (DRAM). The default timings have been carefully chosen and should only be altered if data is being lost. Such a scenario might well occur if your system had mixed speed DRAM chips installed so that greater delays may be required to preserve the integrity of the data held in the slower memory chips.

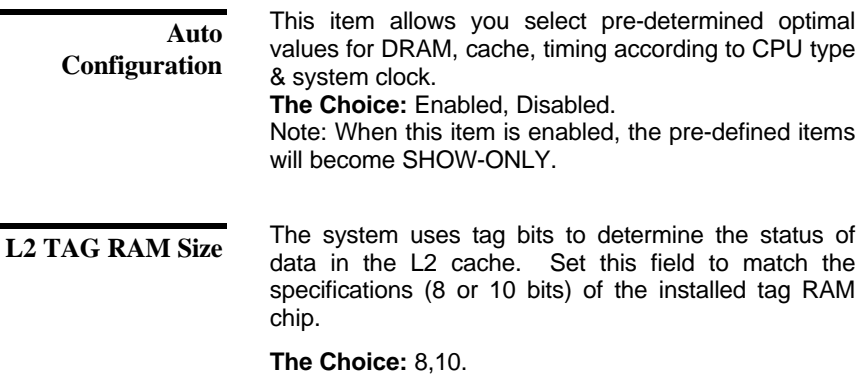

You can set the speed of the AT bus in terms of a fraction of the CPU clock speed (PCLK2), or at the fixed speed of 7.16 MHz. **AT Bus Clock**

> **The Choice:** 7.16 MHz, CLK2/2, CLK2/3, CLK2/4, CLK2/5, and CLK2/6

The value in this field depends on performance parameters of the installed memory chips (DRAM). Do not change the value from the factory setting unless you install new memory that has a different performance rating than the original DRAMs. **DRAM Timing**

**The Choice:** Normal, Fast, Slow.

When synchronous DRAM is installed, the number of clock cycles of CAS latency depends on the DRAM timing. Do not reset this field from the default value specified by the system designer. **The Choice:** 2, 3. When *Enabled,* the controller signals the CPU for a new memory address before all data transfers for the current cycles are complete, resulting in faster performance. **The Choice:** Enabled, Disabled. You can reserve this area of system memory for ISA adapter ROM. When this area is reserved, it cannot be cached. The user information of peripherals that need to use this area of system memory usually discusses their memory requirements. **The choice :** Enabled, Disabled. This item allows you to select the type of Host Read DRAM Command Mode. **The choice :** Syn., Bypass. The PCI to ISA Bridge has an 8-byte bi-directional line buffer for ISA or DMA bus master memory reads from or writes to the PCI bus. When *Enabled,* an ISA or DMA bus master can prefetch two doublewords to the line buffer for a read cycle. **The choice :** Enabled, Disabled **SDRAM CAS Latency Pipelined Function DRAM Data Integrity Mode Host Read DRAM Command Mode ISA Line Buffer**

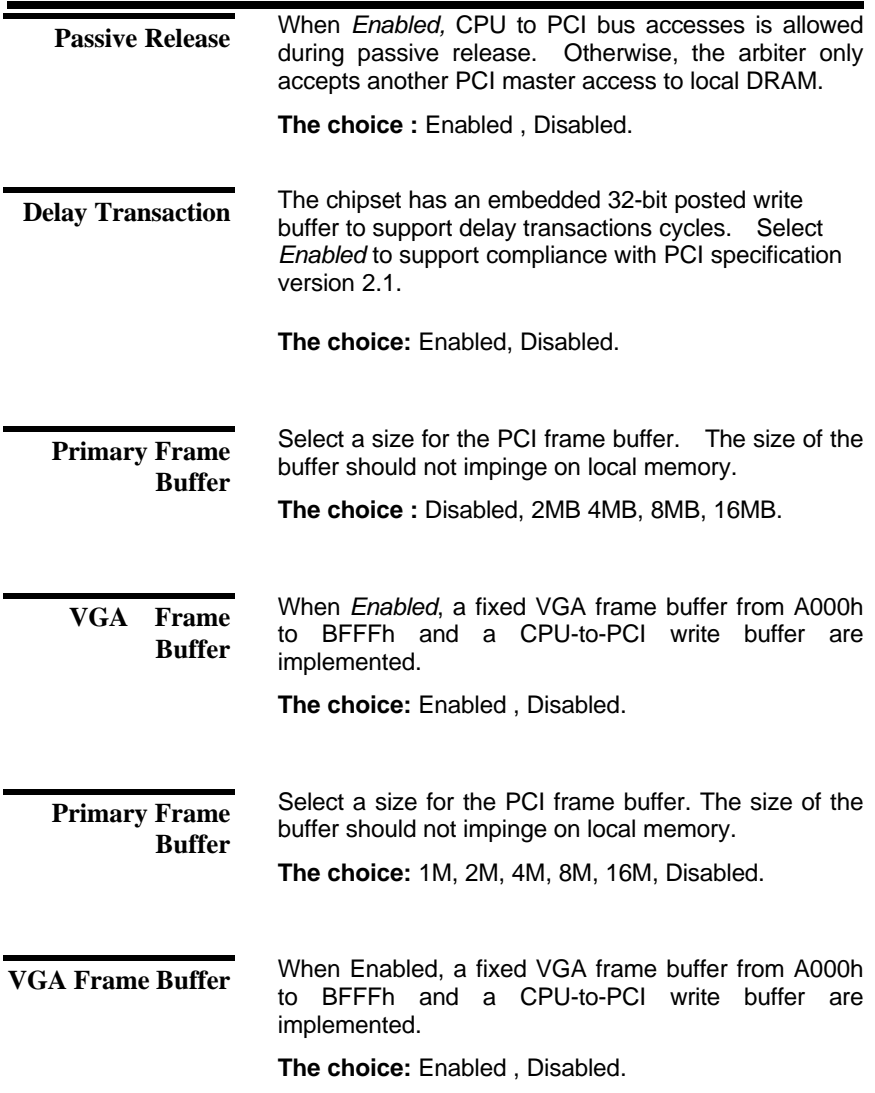

This field controls the word-merge feature for frame buffer cycles. When Enabled, this controller checks the eight CPU Byte Enable signals to determine if data words read from the PCI bus by the CPU can be merged. **Data Merge**

**The choice:** Enabled , Disabled.

#### **6. POWER MANAGEMENT SETUP :**

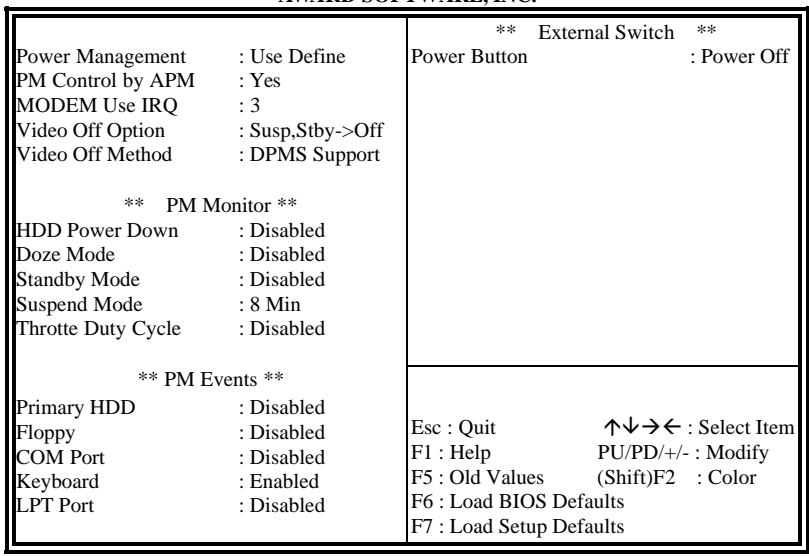

#### **ROM PCI / ISA BIOS POWER MANAGEMENT SETUP AWARD SOFTWARE, INC.**

 The Power Management Setup allows you to configure you system to most effectively save energy while operating in a manner consistent with your own style of computer use.

Its category allows you to select the type (or degree) of power saving and is directly related to the following modes:  **Power Management**

- 1. Doze Mode
- 2. Suspend Mode
- 3. HDD Power Down

There are four selections for Power Management, three of which have fixed mode settings.

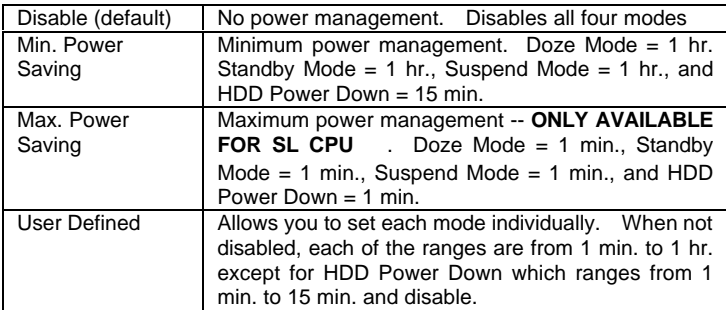

When enabled, an Advanced Power Management device will be activated to enhance the Max. Power Saving mode and stop the CPU internal clock. If Advance Power Management (APM) is installed on your system, selecting Yes gives better power savings. If the Max. Power Saving is not enabled, this will be  **PM Control APM**

preset to *No*.

When enabled, this feature allows the VGA adapter to operate in a power saving mode.  **Video Off Option**

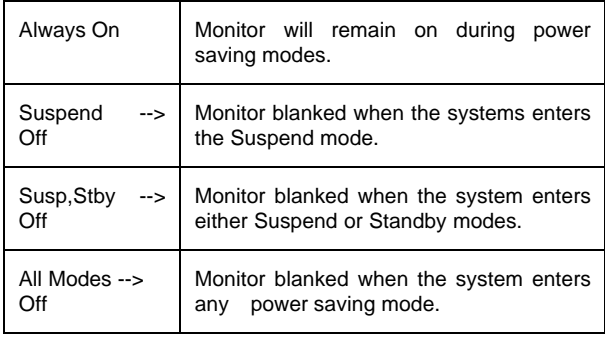

#### **Video Off Method**

This determines the manner in which the monitor is blanked.

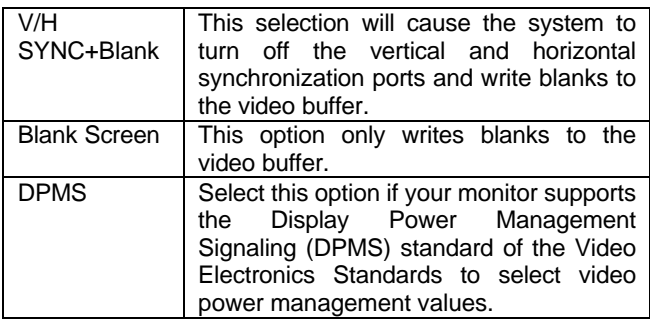

### *PM Timers*

The following four modes are Green PC power saving functions which are only user configurable when User Defined Power Management has been selected. See above for available selections.

## TUP GUIDE

- When enabled and after the set time of system inactivity, the hard disk drive will be powered down while all other devices remain active. **HDD Power Down**
	- When enabled and after the set time of system inactivity, the CPU clock will run at slower speed while all other devices still operate at full speed. **Doze Mode**
	- When enabled and after the set time of system inactivity, the fixed disk drive and the video would be shut off while all other devices still operate at full speed. **Standby Mode**
	- When enabled and after the set time of system inactivity, all devices except the CPU will be shut off. **Suspend Mode**
		- When Enabled, an event occurring on each device listed below restarts the global time for Standby mode.
			- Primary HDD Floppy Disk Serial Port Keyboard Parallel Port

### *External Switch*

This wake-up optional is special for M/B manufacturers' desingn.

This item allows you select the function of power button. **Power Button**

**The choice :** Disabled, Green Mode, Power Off.

#### **7. PnP / PCI CONFIGURATION SETUP :**

г

#### **ROM PCI / ISA BIOS PNP / PCI CONFIGURATION AWARD SOFTWARE, INC.**

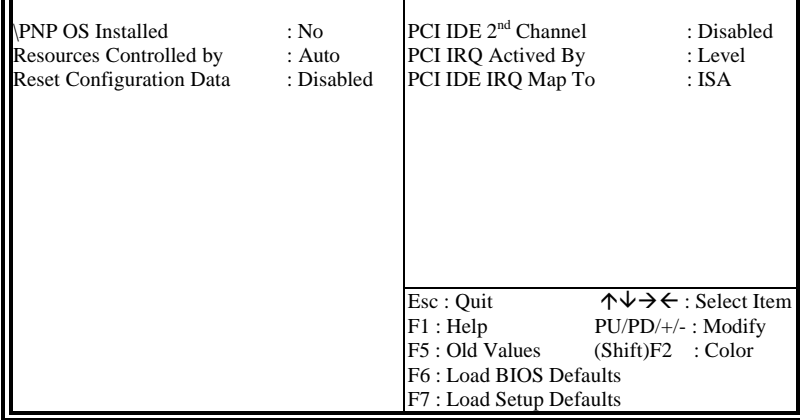

 This section describes configuring the PCI bus system. PCI, or **P**ersonal **C**omputer **I**nterconnect, is a system which allows I/O devices to operate at speeds nearing the speed the CPU itself uses when communicating with its own special components. This section covers some very technical items and it is strongly recommended that only experienced users should make any changes to the default settings.

### *PCI Slot Configuration*

Select Yes if the system operating environment is Plug-and-Play aware (e.g., Windows 95). **PNP OS Installed**

**The Choice:** Yes and No.

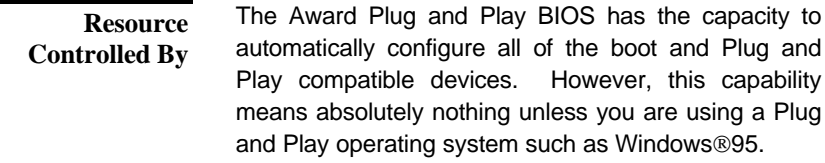

**The choice:** Auto and Manual.

Normally, you leave this field Disabled. Select Enabled to reset Extended System Configuration Data (ESCD) when you exit Setup if you have installed a new add-on and the system reconfiguration has caused such a serious conflict that the operating system can not boot. **Reset Configuration Data**

**The choice:** Enabled and Disabled .

**IRQ3/4/5/7/9/10/11/ 12/14/15 Assigned To** When resources are controlled manually, assign each system interrupt as one of the following types, depending on the type of device using the interrupt:

Legacy ISA Devices compliant with the original PC AT bus specification, requiring a specific interrupt (such as IRQ4 for serial port 1). PCI/ISA PnP Devices compliant with the Plug and Play standard, whether designed for PCI or ISA bus architecture.

**The choice:** Legacy ISA and PCI/ISA PnP.

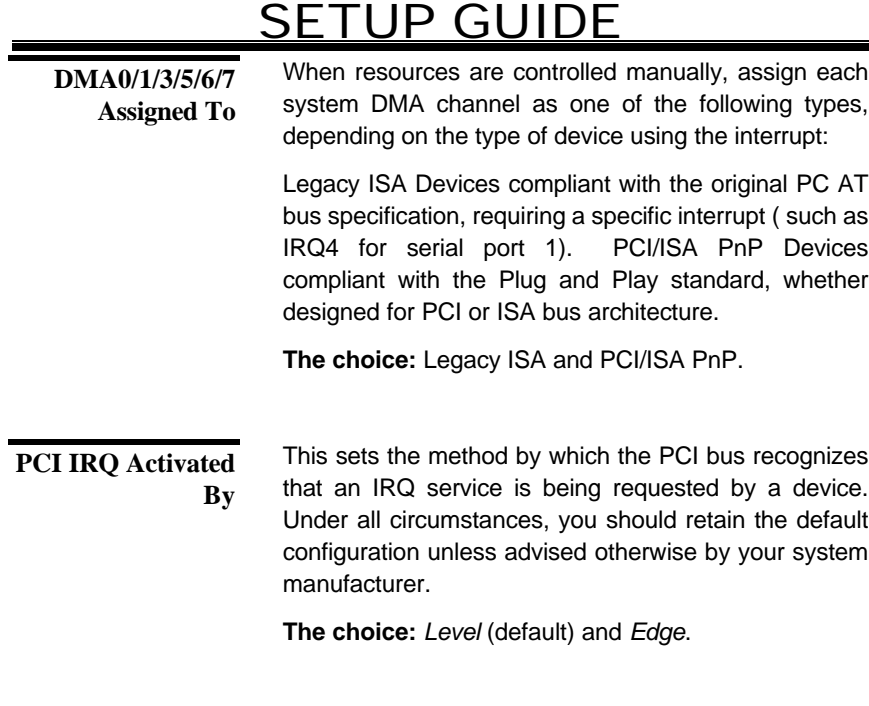

This allows you to configure your system to the type of IDE disk controller in use. By default, Setup assumes that your controller is an ISA (Industry Standard Architecture) device rather than a PCI controller. The more apparent difference is the type of slot being used. If you have equipped your system with a PCI controller, changing this allows you to specify which slot has the controller and which PCI interrupt (A, B,C or D) is associated with the connected hard drives. Remember that this setting refers to the hard disk drive itself, rather than individual partitions. Since each **PCI IDE IRQ Map To**

IDE controller supports two separate hard drives, you can select the INT# for each. Again, you will note that the primary has a lower interrupt than the secondary as described in "S*lot x Using INT#*" above.

 Selecting "P*CI Auto*" allows the system to automatically determine how your IDE disk system is configured.

ROM PCI/ISA BIOS

#### **8. LOAD BIOS SETUP :**

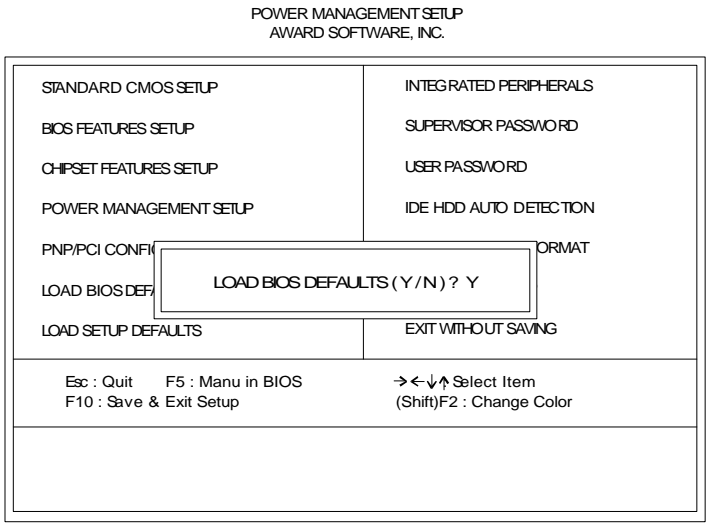

This *Load BIOS Defaults* option allows you to load the troubleshooting default values permanently stored in the BIOS ROM . These default setting are non-optimal and disable all high performance features. To load these default setting, highlight *Load BIOS Defaults* on the main screen and then press the <Enter> key. The system displays a confirmation massage on the screen. Press the <Y> key and then the <Enter> key to confirm. Press the <N> key and then the <Enter> key to abort. This feature does not affect the fields on the Standard CMOS Setup screen.

ROM PCI/ISA BIOS

#### **9. LOAD SETUP DEFAULTS :**

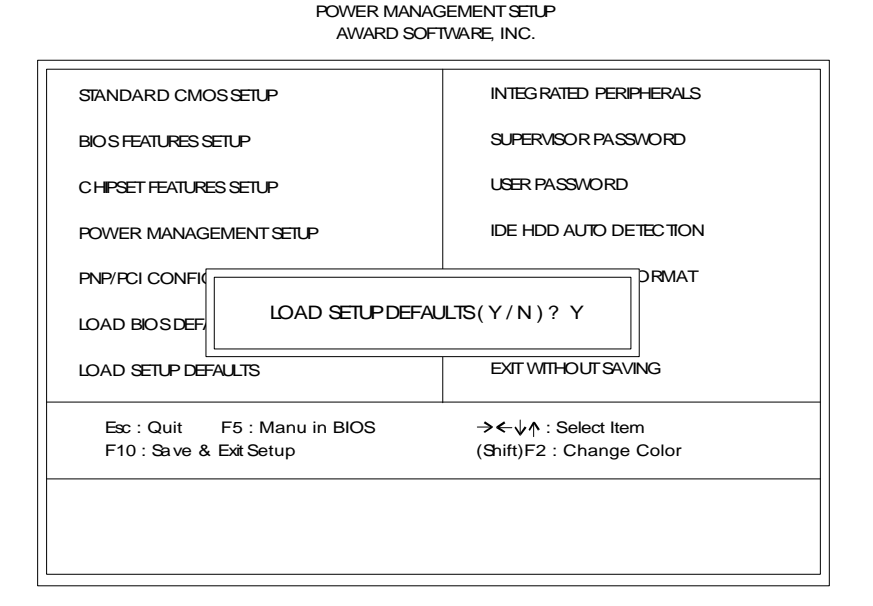

 This *Load Setup Defaults* option allows you to load the default values to the system configuration fields. These default values are the optimized configuration settings for the system. To load these default values, highlight *Load Setup Defaults* on the main screen and then press the <Enter> key. The system displays a confirmation message on the screen. Press the <Y> key and then the <Enter> key to confirm. Press the <N> key and then the <Enter> key to abort. This feature does not affect the fields on the Standard CMOS Setup screen.

#### **10. SAVE AND EXIT SETUP :**

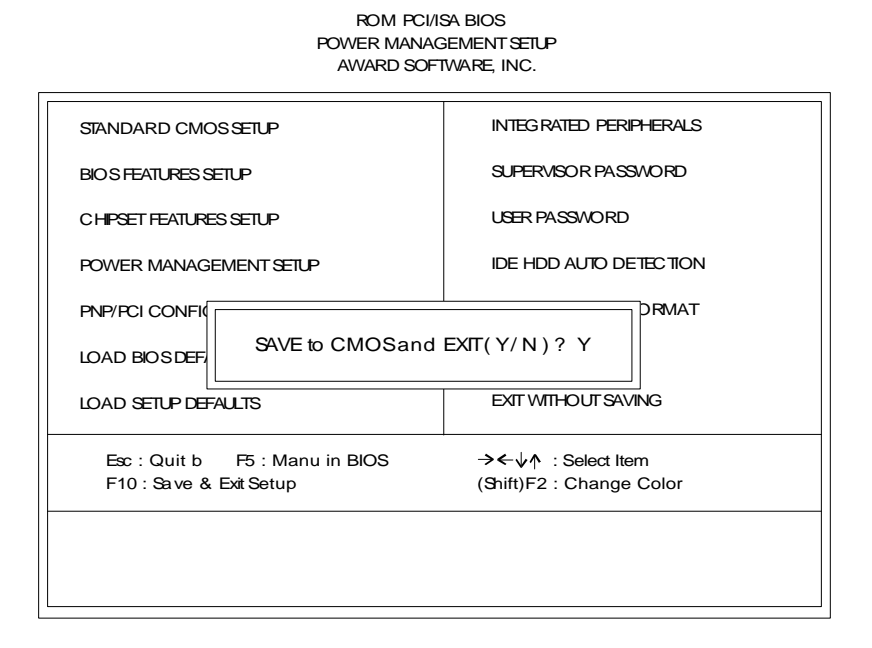

Select this option to save into the CMOS memory all modifications you specify during the current session. To save the configuration changes, highlight the *Save & Exit Setup* option on the main screen and then press the <Enter> key.

#### **11. LOW-LEVEL FORMAT UTILITY :**

formatting your hard disk. The Utility automatically looks for the necessary This Award Low-Level-Format Utility is designed as a tool to save your time information of the drive you selected. The Utility also searches for bad tracks and lists them for your reference.

Shown below is the Main Menu after you enter into the Award Low-Level-Format Utility.

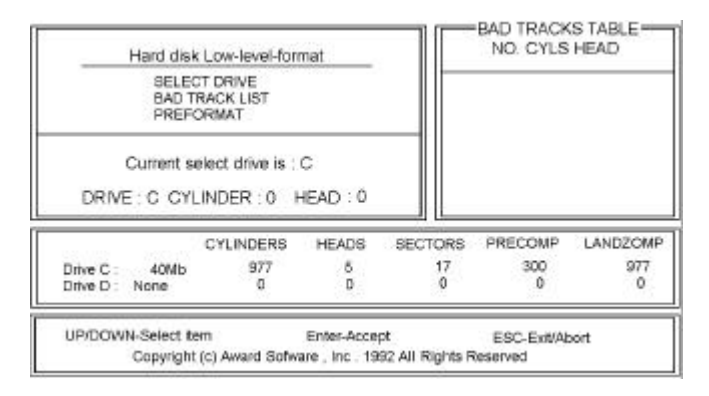

Use the Up and Down arrow keys to move around the selections displayed on the upper screen. Press <Enter> to accept the selection. Press <Esc> to abort the selection or exit the Utility. **Control Key**

### *SELECT DRIVE*

Select from installed hard disk drive C or D. Listed at the bottom of the screen is the drive automatically detected by the utility.

### *BAD TRACK LIST*

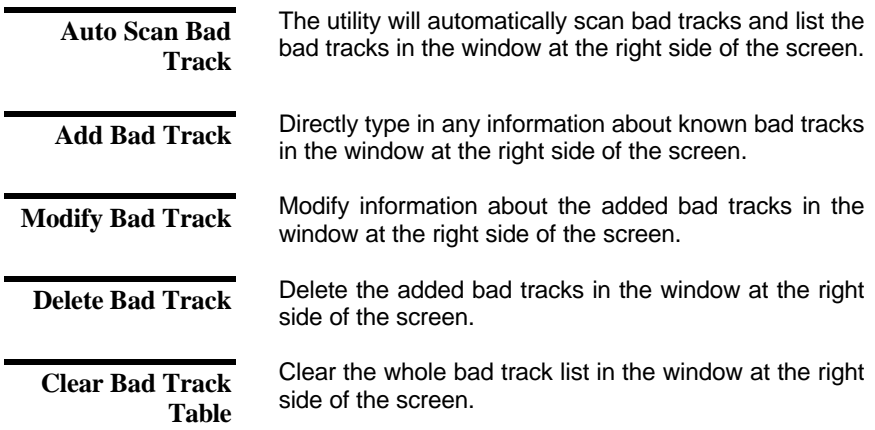

### *PREFORMAT*

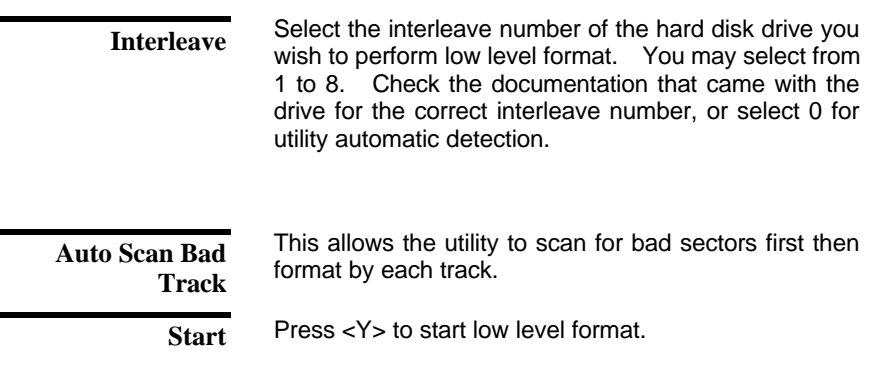

#### **12. UPGRADE BIOS**

The upgrade process requires two files from SUPERPOWER , the new BIOS file *(newbios.bin)* and the upgrade utility *(awdflash.exe)*.

#### **RUNNING THE UPGRADE PROGRAM:**

1. Boot system from the bootable floppy diskette you created. Booting from the diskette bypasses loading drivers from the **CONFIG.SYS** and **AUTOEXE. BAT** files on the hard drive, eliminating the possibility of loading a program *(a.g., a memory manager)* that conflicts with the AWARD flash utility.

> **NOTE :** The Award flash utility cannot run when **EMM386** or  **QEMM** are loaded. If you try, an error message appears.

- 2. At the **DOS** command line, type **AWDFLASH** and press <Enter>.
- 3. The cursor should be opposite **"FILE NAME to PROGRAM"**
- 4. Type the name of the new BIOS file *(e.g., newbios.bin),* and press <Enter>.
- 5. At the bottom of the menu, this prompt appears:

#### **Do you Want to Save BIOS (Y/N)?**

6. If you **DO NOT** wish to save the old BIOS, type **<N>** and press <Enter>. Then move to step 8.

If you **DO** wish to save the old BIOS, respond <**Y>**, and press <Enter>.

- 7. In the **"File Name to Save"** field, type a file name for the old BIOS *(for example, oldbios.bin)*, and press <Enter>. Your old BIOS is saved in a file as named, in the default drive and directory *(in this example, on the A drive)*.
- 8. Then the program prompts you

#### **Do You Want to Update? (Y/N)**

9. If you **DO NOT** wish to update the BIOS, type <**N>** and press <Enter>. The program exits to the command line. Skip the remainder of this section and go directly to the next section.

If you **DO** wish to update the BIOS, respond <**Y>** and press <Enter>. When the updating is finished, the following message appears:

#### **Programming Flash Memory – 1FF00 OK**

#### **Please Power off or Reset System**

10. Restart you system. You BIOS should be successfully update.

### **This Board is Protected by Trend ChipAwayVirus Here's Why it Makes a Better Board:**

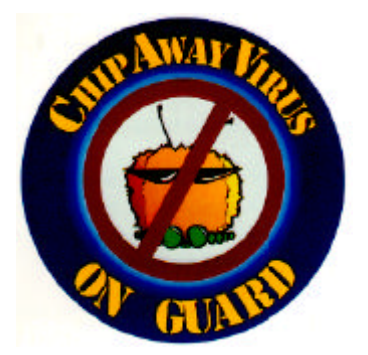

 **Provides a virus-free boot and operating system**

**Experience peace of mind though hardware-base virus protection Detects known and unknown boot viruses with rule-based technology Receive immediate protection! Already installed on this board!**

You're right to be concerned about viruses. With over 2600 in existence, they pose a very real threat to any PC user. They can strike in an instant, without warning or prejudice – and erase gigabytes of data.

**Boot Viruses** pose the most severe threat because they can move from a floppy diskette to your hard drive in less than a second. And it all happens during the loading of the boot sector, making anti-virus programs that load through the **config.sys** and **autoexec.bat** files worthless.

### **Finally, a Solution from Anti-virus expert\***

Anti-virus software alone can't do the job. But **Trend ChipAwayVirus** can make up this deficiency. It's a hardware-base anti-virus solution that stops virus damage and infection through a proven *rule-base* anti-virus technology – meaning it watches for virus *behaviors* rather than virus code.

So Trend ChipAwayVirus can catch both known and unknown viruses, including mutation-engine viruses, both boot sector viruses, stealth viruses and general viruses! For today and tomorrow.

And thanks to **JumpLoading TM** technology, **Trend ChipAwayVirus** takes control early in the boot cycle, before boot viruses have a chance to load. So the entire boot process is virus-free and your computer boots to a clean operating system.

### **Peace of Mind For Your Customers**

Best of all **Trend ChipAwayVirus** is here – on this board. So you can offer your customers all the protection of Trend ChipAwayVirus just by choosing this board. So choose **Trend ChipAwayVirus**. The same technology chosen for Intel mother boards. You'll be providing a quality board and peace of mind. That's always a great combination!

See how **Trend ChipAway Virus** protect your computer during the boot-up procedure :

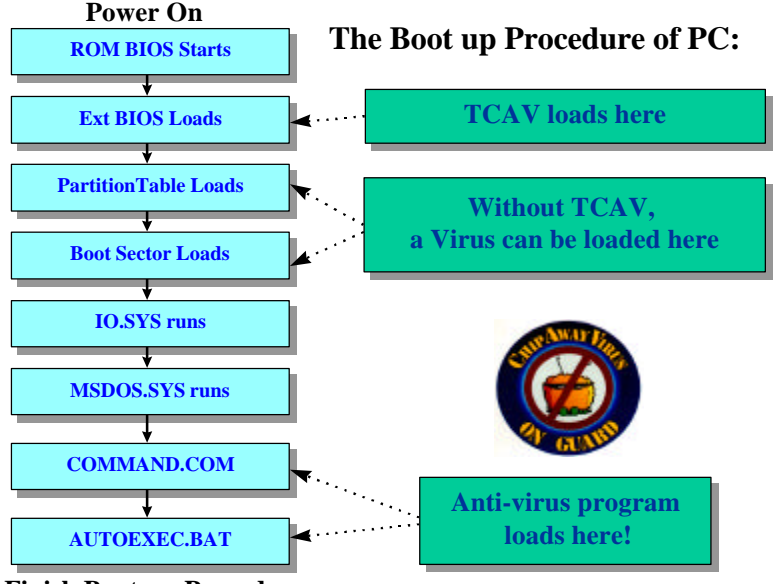

**Finish Boot-up Procedure**